## GUÍA DE USO DE LA APP DE LA ASOCIACIÓN MEXICANA DE CIRUGÍA GENERAL (AMCG)

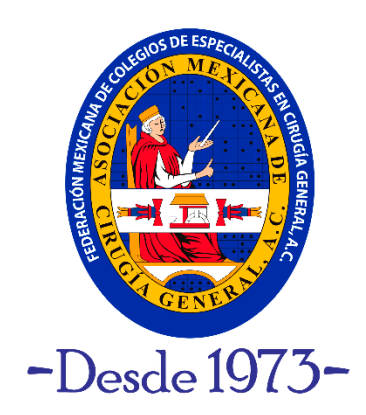

## **INSTACIÓN DE LA APP**

- 1. Primeramente, se debe desinstalar cualquier versión anterior de la AMCG en el dispositivo móvil (por ejemplo "*AMCG Eventos*").
- 2. Se debe entrar a la tienda correspondiente, ya sea la App Store ó Google Play, y buscar la nueva app como "*AMCG*" para Google Play ó como "*AMCG MX*" para App Store, e instalar, dando acceso a todo lo solicitado. También se puede instalar directamente mediante el código QR.

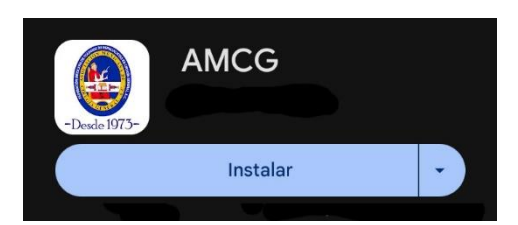

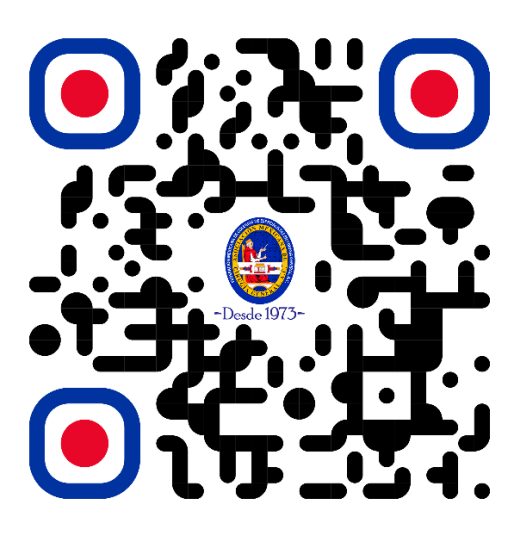

3. Al abrir la app por primera vez, pedirá que se registre mediante su correo electrónico y creando una contraseña, para eso debe seleccionar la pestaña de "*Registro*" e ingresar los datos solicitados (nombre, correo electrónica y contraseña) y oprimir el botón de "*Registrar*". Es importante mencionar, que los datos ingresados no se comparten con nadie y están protegidos por la política de privacidad.

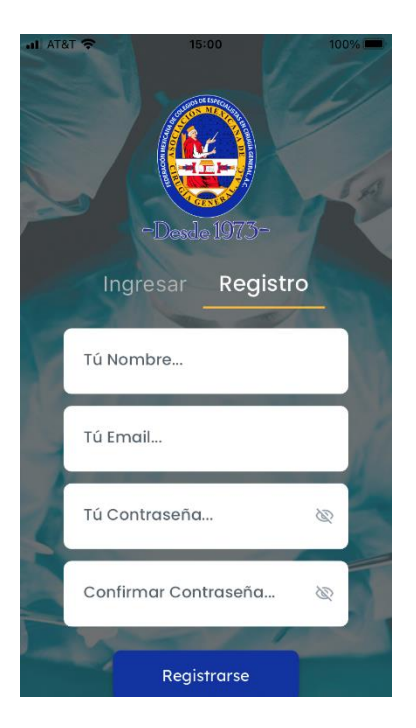

4. Finalmente, hay que esperar a que se termine de cargar la app en el dispositivo móvil e ingrese a la ventana de Inicio.

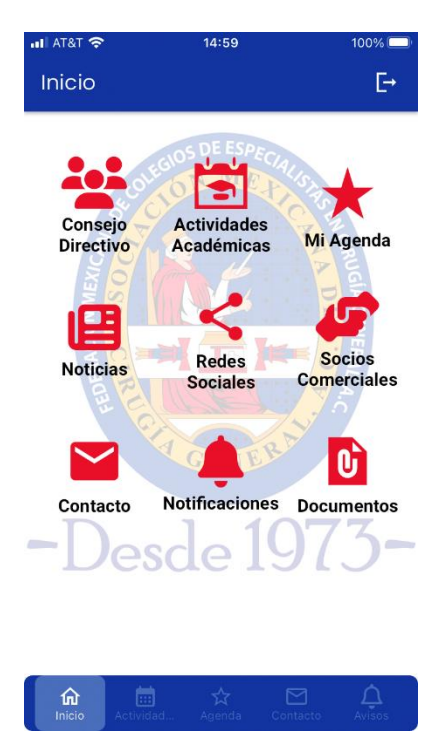

5. Para el caso de ingresar mediante la web, se debe utilizar el siguiente enlace, donde se recomienda reducir el ancho de la ventana, para tener una mejor visualización:

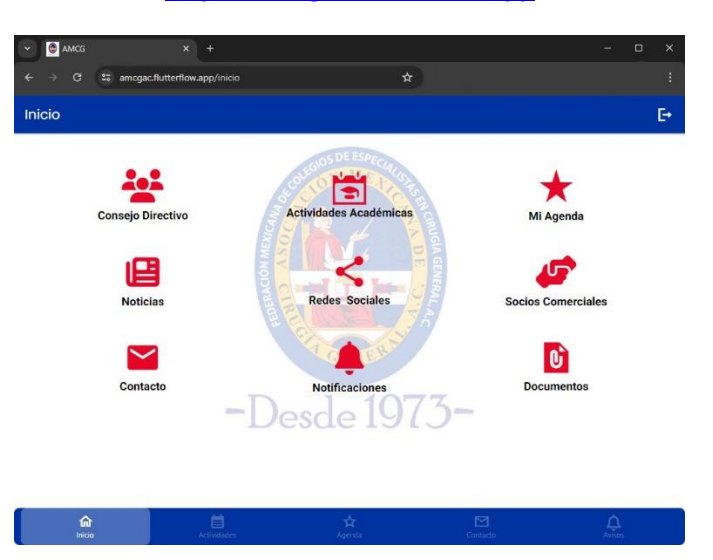

## [https://amcgac.flutterflow.app](https://amcgac.flutterflow.app/)

## **PARTES DE LA APP**

- 1. Las secciones generales de la app, son las siguientes:
	- $\geq$  (1) Nombre de la ventana.
	- ➢ (2) Menú de opciones.
	- ➢ (3) Flecha de retroceso.
	- $\triangleright$  (4) Iconos principales de navegación.

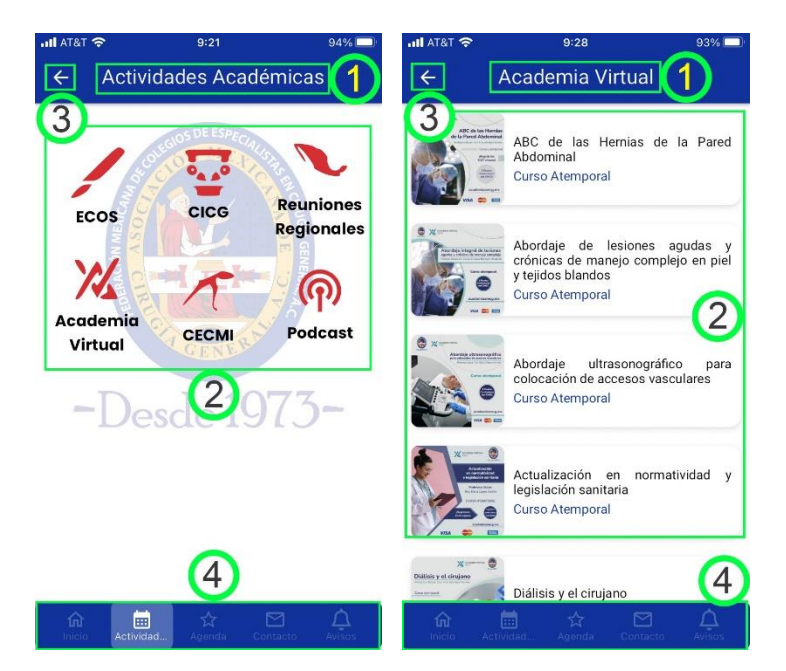

2. *Ingreso*. Permite ingresar a la app, desde la pestaña de "*Ingresar*", mediante el correo electrónico y la contraseña con que se registró previamente. En caso de no haber salido de la app, esta ventana no se mostrará al ingresar.

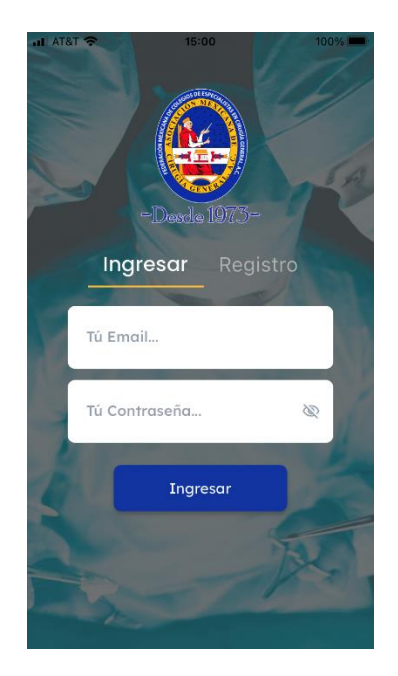

3. *Inicio*. Muestra la información general de la AMCG, como es el Consejo Directivo, Redes Sociales, Notificaciones, Contacto, etc.

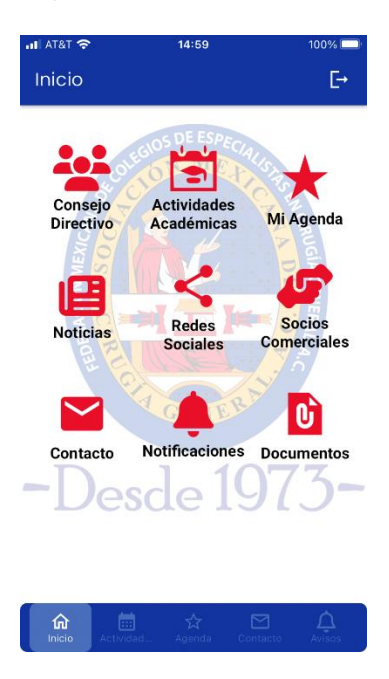

4. *Actividades Académicas*. Muestra toda la información de los cursos, congreso, reuniones regionales, academia virtual, CECMI y podcast que se tiene planeada para el año en curso.

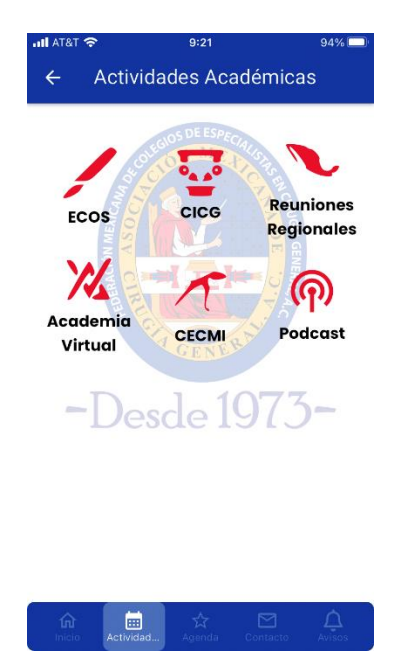

5. Información general de los cursos, muestra los cursos correspondientes al tema seleccionado, en las "Actividades Académicas", como es el poster, título, sede y fecha.

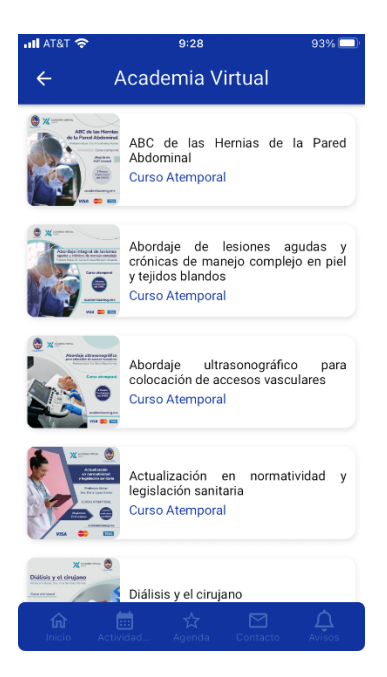

6. Detalle de un curso seleccionado, muestra la información del curso, como es el poster, título, lugar, profesor, etc., y si este esta enlazado a otra ventana, mostrará un botón de "Ingresar".

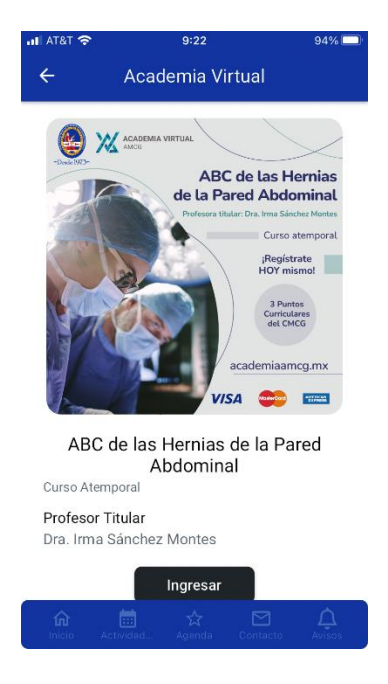